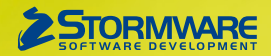

# **Aktualizace PAMICA, release 10800**

Novinky ve verzi Září 2014

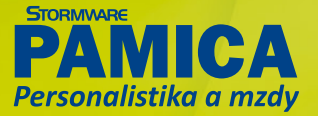

### **PRACOVNÍ POMĚRY**

 **novinka PAMICA nově umožňuje vystavit evidenční listy důchodového pojištění pro starobní důchodce se všemi náležitostmi.**

Pokud vystavujete Evidenční list důchodového pojištění pro zaměstnance, který již dovršil důchodový věk, uvede PAMICA uprostřed trojmístného kódu písmeno D a zároveň vypočítá i doby odečtené. Do dob odečtených se započítávají dny, ve kterých zaměstnanec po dovršení důchodového věku čerpal pracovní volno bez náhrady příjmů nebo měl neomluvenou absenci. Rovněž se odečítají doby trvání omluvných důvodů, jako je např. nemoc.

 **jak?** Do agendy **Pracovní poměry** na záložku **Doplňkové údaje** přibylo nové pole **Důchodový věk od**. Do tohoto pole zadejte datum, kdy zaměstnanec dosáhl důchodového věku. Vyplnění data důchodového věku bude mít vliv na generování ELDP.

## **MZDY**

**novinka •• PAMICA má pro Vás novou tiskovou sestavu Rekapitulace mezd. Využijete ji při kontrolách ze strany zdravotních pojišťoven nebo správy sociálního zabezpečení.**

Tisková sestava **Rekapitulace mezd** obsahuje podrobně rozepsané složky hrubých mezd (základní mzda, osobní ohodnocení, prémie, příplatky, náhrady), údaje o pojistném, dani z příjmů a vyplacených částkách souhrnně za všechny zaměstnance. Sestavu je možné zobrazit za konkrétní měsíc, za celý rok nebo jen pro vybrané zaměstnance. Najdete ji v agendách mezd za příslušný měsíc nebo v agendě **Všechny mzdy**.

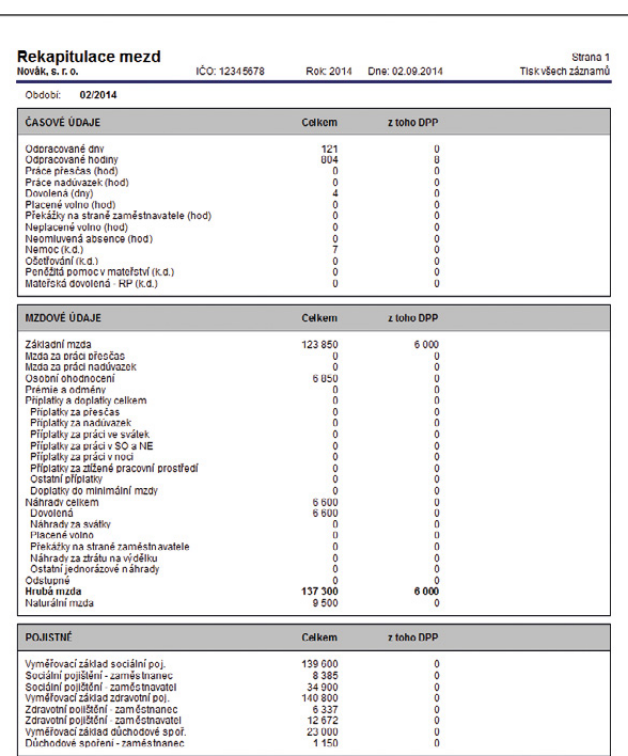

Zase o něco větší přehled můžete mít díky nové tiskové sestavě, která Vám podrobně rozepíše složky hrubých mezd, údaje o pojistném nebo o dani z příjmů. *novinka* **<b>***zajímavé novinky přináší PAMICA pro všechny, kdo* **využívají rozúčtování mezd na střediska, činnosti nebo zakázky procentní tabulkou. Odteď máte více možností při práci se záložkou Rozúčtování.** 

**Jak?** Na tuto záložku můžete nyní zadávat nejen procenta, ale i hodiny. Ve vystavených mzdách přibyl na záložku **Rozúčtování** nový sloupec **Hodin**. Můžete sem zadat hodiny, podle kterých chcete rozúčtovat mzdy. PAMICA tyto hodiny při uložení automaticky přepočte na procenta a pomocí těchto procent provede při zaúčtování mezd rozúčtování nákladových položek na střediska, činnosti a zakázky.

Rozšířili jsme zároveň i zadávání procent. Nyní můžete procenta na záložce **Rozúčtování** zapisovat s přesností na dvě desetinná místa. Vyšli jsme tak vstříc firmám, kterým zadávání rozúčtování mezd na celá procenta nevyhovovalo.

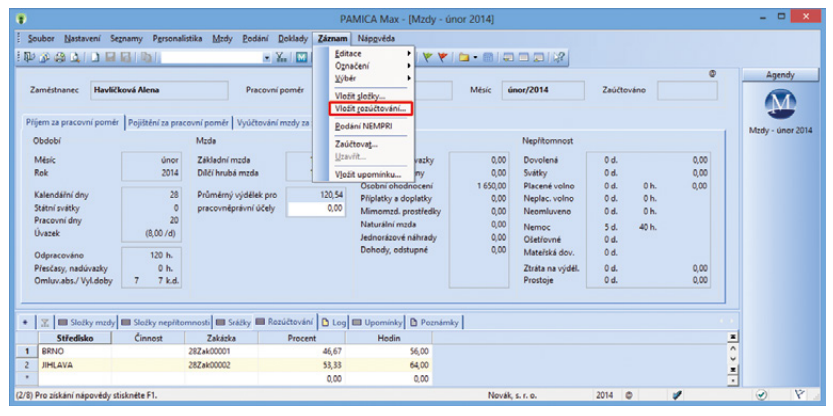

Až budete příště potřebovat vložit hromadně údaje na záložku Rozúčtování, začněte v nabídce Záznam. Odtud vyberte povel Vložit rozúčtování. Otevře se dialogové okno, s jehož pomocí už to dál zaručeně zvládnete.

#### Na záložku **Rozúčtování** můžete nově zadávat údaje také hromadně.

 **jak?** Údaje na záložku **Rozúčtování** můžete ve vystavených mzdách vkládat hromadně tlačítkem **Vložit rozúčtování…** z nabídky **Záznam**. Po kliknutí na tento povel se zobrazí dialogové okno **Hromadné vložení rozúčtování mezd**. Tady kliknutím na tlačítko **Přidat…** doplníte nový řádek pro zadání rozúčtování mzdy na střediska, činnosti a zakázky pro konkrétního zaměstnance. Do sloupce **Procenta**, resp. **Hodiny** vyplňte příslušný údaj, který se k danému členění vztahuje. Rozúčtování můžete zadat buď pouze uvedením výše procent (v tomto případě do sloupce **Hodiny** žádné údaje nevyplňujte), nebo můžete vyplnit údaj do sloupce **Hodiny** a PAMICA zadané hodiny automaticky přepočte na procenta (v tomto případě procenta již neupravujte, jsou vypočtena programem). Tlačítkem **Vložit** se všechny zadané hodnoty hromadně vloží k jednotlivým zaměstnancům do vystavených mezd na záložku **Rozúčtování**. Po hromadném vložení rozúčtování zkontrolujte vložené údaje na záložce **Rozúčtování** ve vystavených mzdách.

 **jak?** Přehled zaměstnanců s přednastaveným rozúčtováním si můžete uchovat pro použití v dalších měsících nebo pro práci mimo program PAMICA. Seznam ve formátu CSV vytvoříte v dialogovém okně **Hromadné vložení rozúčtování mezd** pomocí tlačítka **Uložit**. Je dobré vědět, že údaje s rozúčtováním nemusíte nutně zadávat pouze v programu PAMICA, novou podobu seznamu s vyplněnými hodnotami pro rozúčtování stačí do programu jednoduše načíst. Pro načtení dat z externího souboru je v dialogovém okně určeno tlačítko **Načíst**. Tímto způsobem můžete načíst jak jednou použitý nebo upravený seznam, tak kompletně vlastní seznam respektující potřebnou strukturu údajů.

 **jak?** Pokud máte v dialogovém okně **Hromadné vložení rozúčtování mezd** uvedeno kompletní rozúčtování, ponechte před

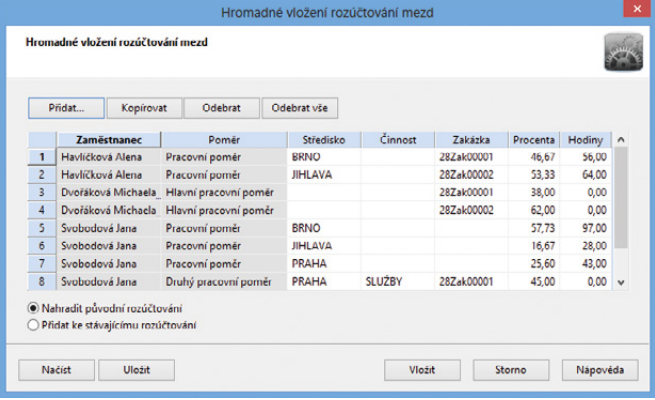

Pro příští práci v programu PAMICA se vám může hodit seznam zaměstnanců, u kterých jste si přednastavili rozúčtování. Takový seznam si jednoduše vytvoříte v dialogovém okně Hromadné vložení rozúčtování mezd pomocí tlačítka Uložit.

samotným vložením rozúčtování zatrženu možnost **Nahradit původní rozúčtování**. V případě, že chcete vložit pouze dílčí rozúčtování, zatrhněte před vložením rozúčtování možnost **Přidat ke stávajícímu rozúčtování**. Pouze tak zůstanou původně zadané údaje na záložce **Rozúčtování** zachovány. Tuto druhou možnost můžete využít, jen pokud zadáváte rozúčtování pomocí hodin. Jestliže vkládáte procenta, dojde při vložení na záložku **Rozúčtování** k automatickému přepočtu, aby byl součet zadaných procent roven 100.

Hromadné vložení rozúčtování mezd je nevratná operace, proto před jejím provedením doporučujeme vždy zazálohovat účetní jednotku.

*novinka* **<b>b Máte zaměstnance pouze na část roku? Například na sezonní práce? PAMICA Vám nově umožní některé měsíce mezd v průběhu roku vynechat a vystavit nové mzdy až od některého dalšího měsíce.**

**Měsíc**, ve kterém jste nezaměstnávali žádné zaměstnance, můžete uzavřít bez vystavených mezd povelem **Uzavřít…**, který najdete v nabídce **Záznam**. Otevře se dialogové okno **Uzavření měsíce bez mezd**. Po zvolení první možnosti budete moci vystavit mzdy v dalším měsíci. Postupně takto můžete pouzavírat všechny měsíce, ve kterých jste neměli

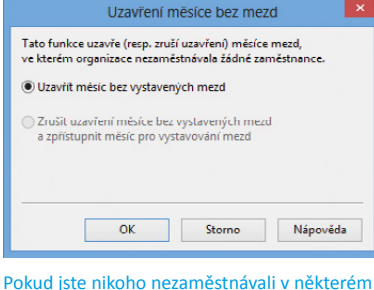

měsíci, můžete v programu PAMICA nově uzavřít měsíc bez vystavených mezd.

žádné zaměstnance v pracovním poměru. Uzavření mezd můžete také zrušit. Stačí kliknout opět na povel **Uzavřít…**, čímž si daný měsíc pro vystavování mezd zase zpřístupníte.

 **jak?** Povel **Uzavřít…** je přístupný pouze v měsíci, ve kterém nejsou v pracovním poměru žádní zaměstnanci, a nelze tedy v daném měsíci nikomu vystavit mzdu.

## **ELEKTRONICKÁ PODÁNÍ**

 **novinka Elektronickou komunikaci programu PAMICA jsme rozšířili o možnost odesílat elektronická podání přímo do datových schránek úřadů.**

 **jak?** Pokud chcete využívat nové možnosti pro zasílání elektronických podání do datových schránek úřadů, doplňte ID datové schránky finančního úřadu a správy sociálního zabezpečení do pole **Dat. sch.** v sekci **Instituce** v agendě **Globální nastavení**. V poli **Dat. sch.** můžete pomocí výběrového tlačítka spustit průvodce pro vyhledání datové schránky.

**b**<sup>2</sup> Propojení na datovou schránku nastavíte v agendě **Uživatelské nastavení** v sekci **Datová schránka**. Po zatržení volby **Používat datovou schránku** vyplníte pole **Přihlašovací jméno** a **Heslo**. Kliknutím na tlačítko **Test připojení** se PAMICA spojí se serverem datových schránek a ověří správnost zadaných údajů. Pokud se naváže spojení s datovou schránkou, program automaticky doplní ID schránky.

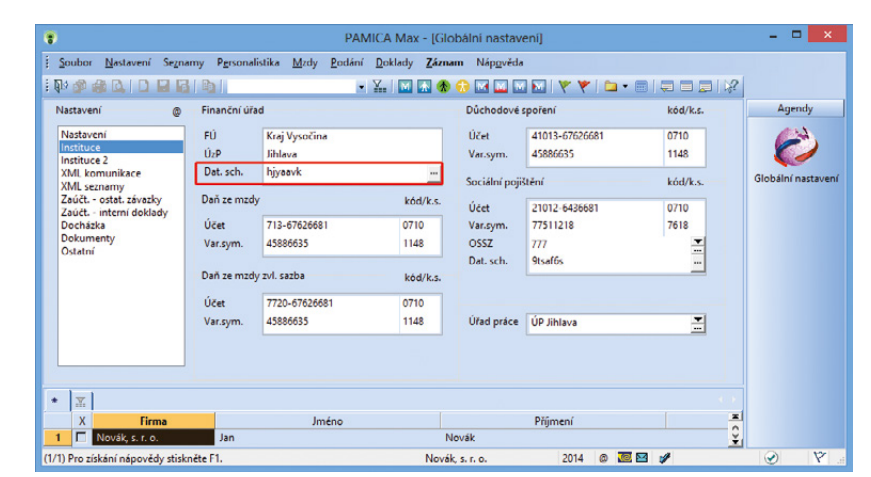

Všimněte si pole Dat. sch. Do něho zadejte ID datové schránky finančního úřadu a správy sociálního zabezpečení v případě, že budete odesílat elektronická podání rovnou do datových schránek jednotlivých úřadů.

> Posledním krokem je nastavení časového intervalu, ve kterém bude PAMICA automaticky kontrolovat, zda máte ve schránce novou zprávu. Po aktivaci této služby se ve stavovém řádku zobrazí ikona datové schránky. V případě nepřečtené zprávy se vedle ní zobrazí i ikona obálky. Pokud najedete kurzorem myši na ikonu obálky, objeví se informace o počtu nepřečtených zpráv. Pokud najedete myší na ikonu datové schránky, zobrazí se informace o celkovém počtu přijatých a odeslaných

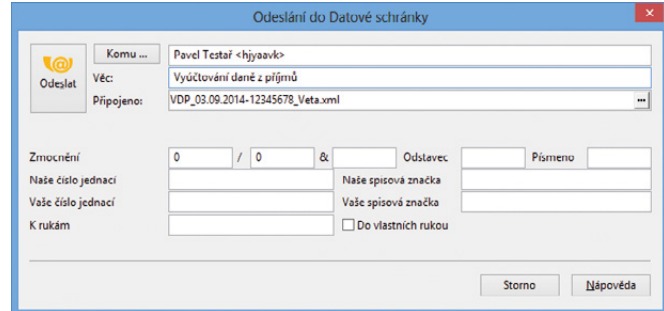

Před odesláním do datové schránky uvidíte, že se v dialogovém okně již předvyplnily některé údaje včetně přílohy určené pro odeslání.

zpráv. Dvojklikem myši budete přesměrováni na internetové stránky pro přihlášení do své datové schránky.

 **jak?** Možnost odeslání do datové schránky je vždy obsažena v příslušném průvodci pro elektronické podání, a to prostřednictvím volby **Odeslat do Datové schránky úřadu**. Po dokončení průvodce se zobrazí dialogové okno pro odeslání podání do datové schránky úřadu. Toto podání již obsahuje předpřipravené údaje a přílohy pro samotné odeslání.

Odeslání do datových schránek se eviduje v agendě **Odeslané datové zprávy**. Agenda je přístupná z nabídky **Soubor/Datová komunikace**.

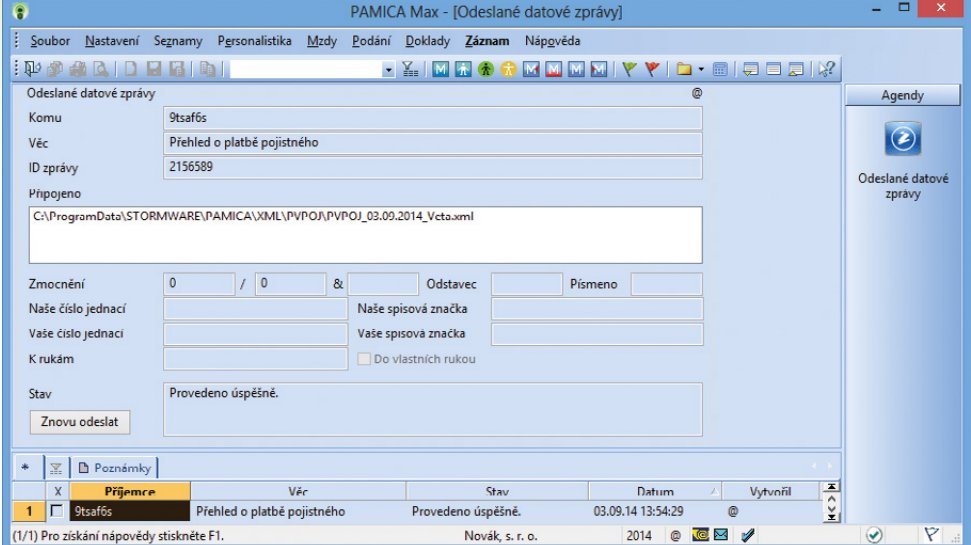

Všechny odeslané datové zprávy najdete zaznamenané ve stejnojmenné agendě, která se nachází v nabídce Soubor/Datová komunikace.

### **OSTATNÍ**

 **novinka V programu PAMICA byly rozšířeny vlastnosti nainstalovaných osobních podpisových certifikátů.** 

 **jak?** Do dialogového okna **Nainstalované osobní certifikáty** jsme přidali další atributy o vlastnostech certifikátu, konkrétně se jedná o údaje **Sériové číslo** a **Subjekt**.

**<b>I novinka CO** Do složek mezd pro zadání úkolové mzdy můžete **nově zadávat počet jednic na dvě desetinná místa.**

*novinka* **<b>byl** v programu PAMICA byl zaktualizován číselník **klasifikace zaměstnání CZ-ISCO.**

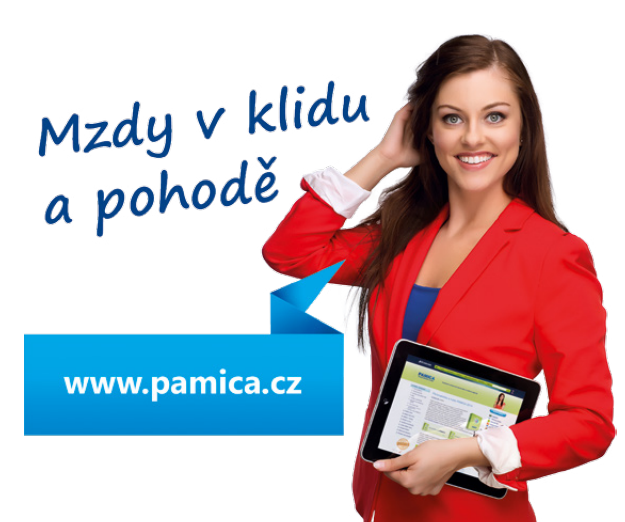

### **INSTALACE VERZE ZÁŘÍ 2014**

Novou verzi programu PAMICA doporučujeme nainstalovat do stejného adresáře, v jakém máte nainstalovanou jeho předchozí verzi. Použijte buď instalaci staženou ze Zákaznického centra, nebo instalaci z CD.

Budete-li potřebovat pomoci s instalací nové verze programu PAMICA, neváhejte kontaktovat naši zákaznickou podporu:

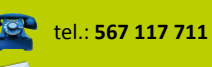

e-mail: **hotline@stormware.cz**

V průběhu instalace budete vyzváni k vyplnění instalačního čísla. Pokud jste používali verzi Leden 2014, mělo by toto číslo být předvyplněno. V případě, že se číslo nenačte automaticky, vyplňte jej ručně.

#### **Instalační číslo naleznete:**

- na potvrzení o licenci a zákaznické podpoře, které bylo přiloženo k daňovému dokladu o koupi licence k programu PAMICA 2014 (nebo 2015), resp. o koupi souboru služeb SERVIS 2014 (nebo 2015) k tomuto programu,
- ve svém profilu v Zákaznickém centru na **www.stormware.cz/zc** v sekci Licence.

Pokud vlastníte přídavné síťové a nesíťové licence, najdete na odkazovaných místech i čísla k těmto licencím.

Při jakýchkoliv pochybnostech o platnosti instalačního čísla/čísel kontaktujte naše obchodní oddělení (tel.: **567 112 612**, e-mail: **expedice@stormware.cz)**.

**JIHLAVA**, Za Prachárnou 45, tel.: 567 112 612, e-mail: info@stormware.cz | **PRAHA**, U Družstva Práce 94, tel.: 224 941 057, e-mail: praha@stormware.cz | **BRNO**, Vinařská 1a, tel.: 541 242 048, e-mail: brno@stormware.cz | **OSTRAVA**, Železárenská 4, tel.: 596 619 939, e-mail: ostrava@stormware.cz | **HRADEC KRÁLOVÉ**, Hradební 853/12, tel.: 495 585 015, e-mail: hradec@stormware cz | **PLZEŇ**, náměstí Míru 2363/10, tel.: 371 650 333, e-mail: plzen@stormware.cz | **OLOMOUC**, Šlechtitelů 21, tel.: 588 003 300, e-mail: olomouc@stormware.cz | **www.pamica.cz**